## **Displaying Dimensions in Inches**

Reference Number: **KB-01018** Last Modified: **May 24, 2022** 

The information in this article applies to:

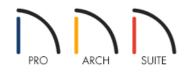

## QUESTION

I would like to create dimension lines that display only in inches. How can I accomplish this?

## ANSWER

In Home Designer, you have the ability to set your Dimension Defaults to display dimensions in feet and inches, feet, or just inches.

## To access the Dimension Defaults

- 1. Select Edit> Default Settings 💾 to display the Default Settings dialog.
- 2. Select the **Dimension** category to highlight it, then select the **Edit** button to open the **Dimension Defaults** dialog.

In Home Designer Pro 2021 and prior versions, expand the Dimension category, select Dimensions, then click the Edit button.

| ▶ Default Settings ×        |                  |    |  |  |  |
|-----------------------------|------------------|----|--|--|--|
|                             | Arrow            | ור |  |  |  |
| >                           | Cabinets         |    |  |  |  |
| >                           | Camera Tools     |    |  |  |  |
|                             | Dimension        |    |  |  |  |
| >                           | Doors            |    |  |  |  |
|                             | Dormer           |    |  |  |  |
| >                           | Floors and Rooms |    |  |  |  |
|                             | Foundation       |    |  |  |  |
|                             | Materials        |    |  |  |  |
|                             | Plan             |    |  |  |  |
|                             | Rich Text        |    |  |  |  |
|                             | Roof             |    |  |  |  |
| Structural Member Reporting |                  |    |  |  |  |
|                             | Text Styles      |    |  |  |  |
|                             | Walkthrough Path |    |  |  |  |
|                             | Wall Niche       |    |  |  |  |
|                             | Walls            |    |  |  |  |
|                             | Window           |    |  |  |  |
|                             | Edit Done Help   | ]  |  |  |  |

3. On FORMAT panel, use the **Units** drop-down menu and select " to have all created dimensions show inches only (example: 37" instead of 3'-1").

In Home Designer 2023 and newer versions, various fractional styles are also available, including horizontal, diagonal, and vertical.

| Dimension Defaults X |                     |                           |  |  |  |
|----------------------|---------------------|---------------------------|--|--|--|
| Setup                | Format              |                           |  |  |  |
| Format               | Units:              | 1_" V                     |  |  |  |
| Arrow                | C                   | n                         |  |  |  |
| Text Style           |                     |                           |  |  |  |
|                      |                     | 1_0                       |  |  |  |
|                      |                     | Trailing Zeroes           |  |  |  |
|                      |                     | Display as Inches         |  |  |  |
|                      | +                   | Less than or equal to 18" |  |  |  |
|                      | Fraction Style:     | Horizontal $\checkmark$   |  |  |  |
|                      | Fraction Text Size: | 100%                      |  |  |  |
|                      | Accuracy            |                           |  |  |  |
|                      |                     | O Decimal Places: 4       |  |  |  |
|                      |                     | Smallest Fraction: 1 / 16 |  |  |  |
|                      |                     |                           |  |  |  |
|                      |                     | OK Cancel Help            |  |  |  |

4. Click **OK** and **Done** to confirm the change and close the dialogs.

Related Articles

Changing Your Dimension Settings (/support/article/KB-00491/changing-your-dimension-settings.html)
Deleting Dimensions (/support/article/KB-00139/deleting-dimensions.html)
Using the Dimension Tools (/support/article/KB-01002/using-the-dimension-tools.html)

© 2003-2022 Chief Architect, Inc. All rights reserved // Terms of Use (https://www.chiefarchitect.com/company/terms.html) // Privacy Policy

(https://www.chiefarchitect.com/company/privacy.html)